## **10.1.2. Дипломын дугаар захиалгын мэдээлэл засах**

Захиалга засах үйлдэл хийхээс өмнө **ДАРААХ НӨХЦӨЛ** биелсэн байх шаардлагатай. **Үүнд**:

Захиалгын төлөв шинэ, цуцалсан төлөвтэй байх

Захиалга засах үйлдлийг дараах дарааллаар хийнэ. **Үүнд**:

- 1. **Төгсөлт** ерөнхий цэсийг сонгоно.
- 2. Төгсөлт дэд хэсгээс **дугаар захиалг**ыг сонгоно.
- 3. Засварлах захиалгын нэрийн урд байрлах меню дээр дарж **захиалга засах** товчийг дарна.
- 4. Дугаар захиалга үүсгэх цонхны засварлах мэдээллийг оруулаад **хадгалах** товч дарна.

Захиалга засах үйлдлийн дэлгэрэнгүй тайлбар:

1. **Төгсөлт** ерөнхий цэсийг сонгоно

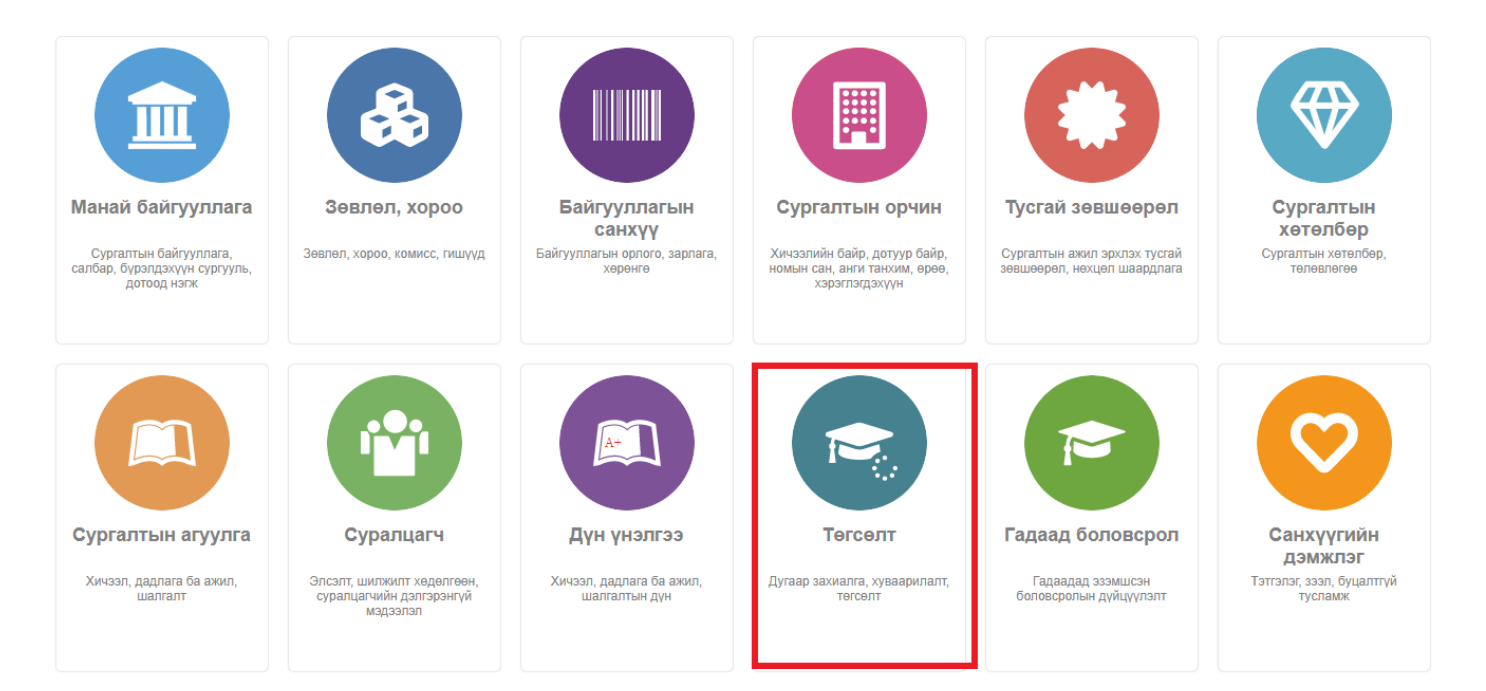

2. Төгсөлт дэд хэсгээс **дугаар захиалг**ыг сонгоно.

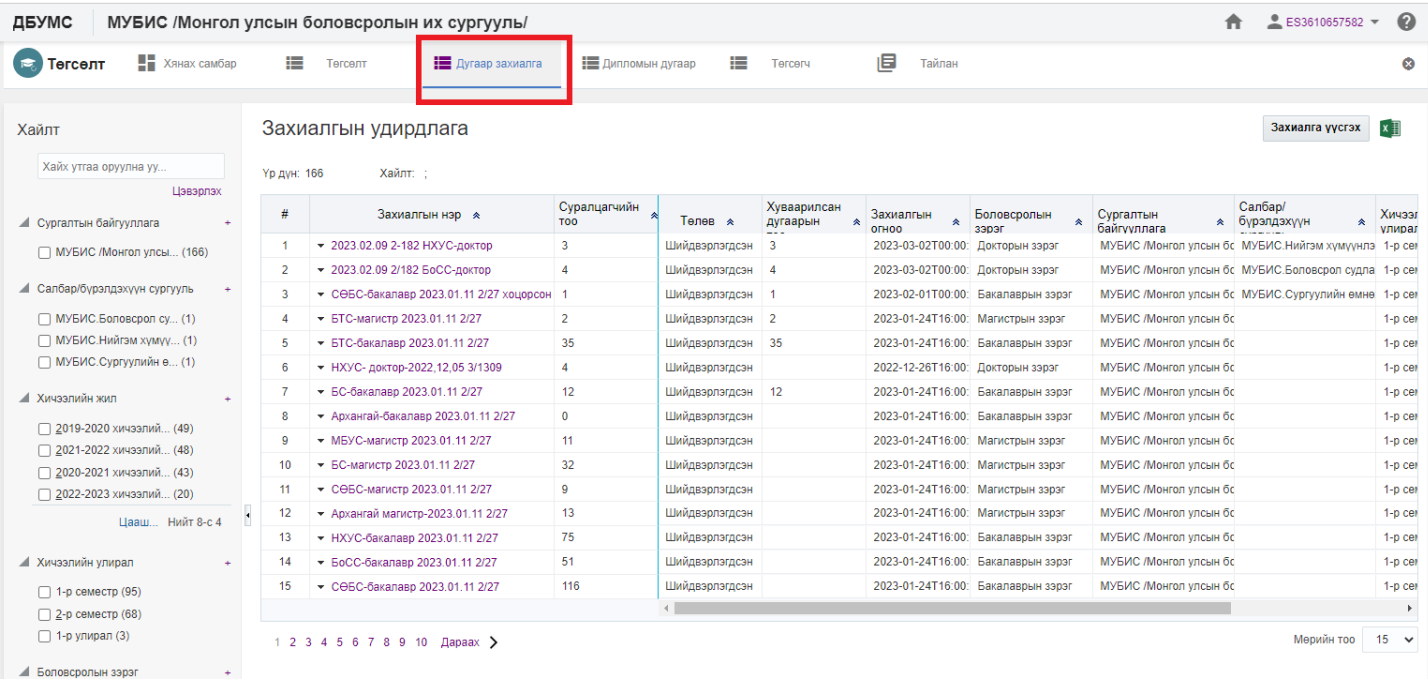

## 3. Засварлах захиалгын нэрийн урд байрлах меню дээр дарж **захиалга засах** товчийг дарна.

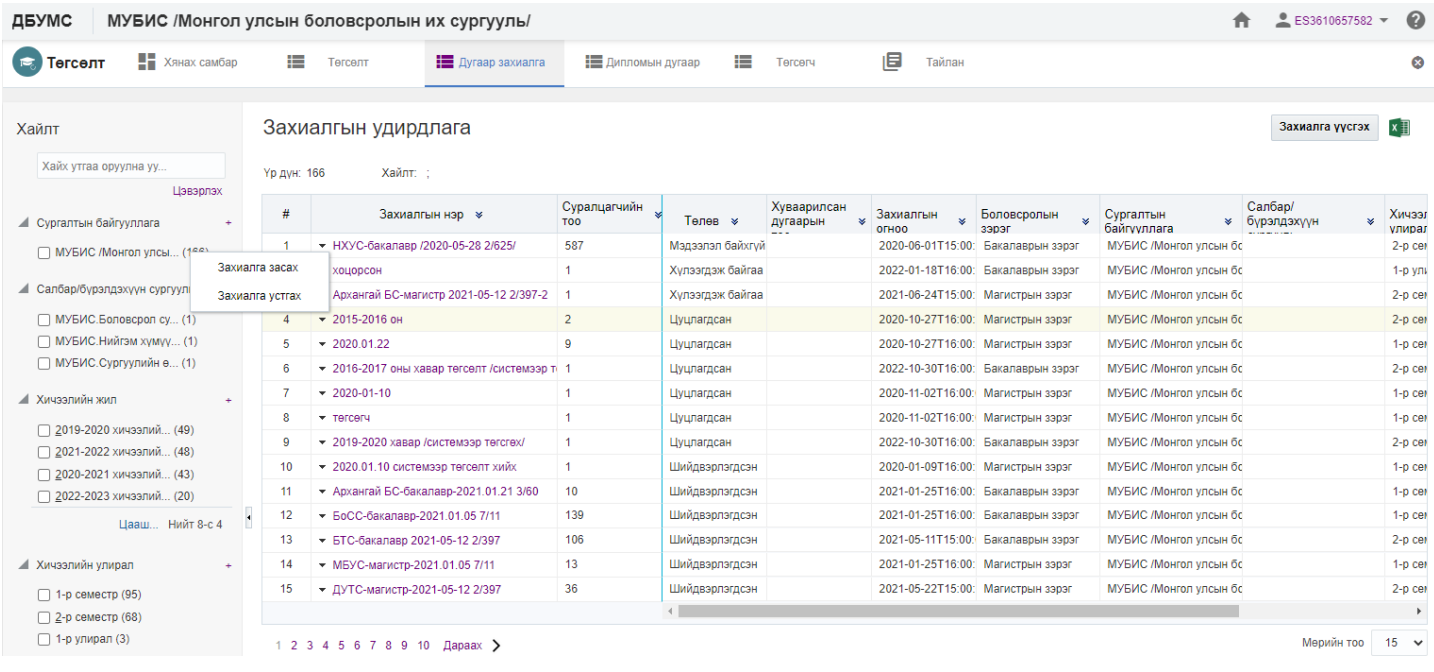

4. Дугаар захиалга үүсгэх цонхны засварлах мэдээллийг оруулаад **хадгалах** товч дарна.

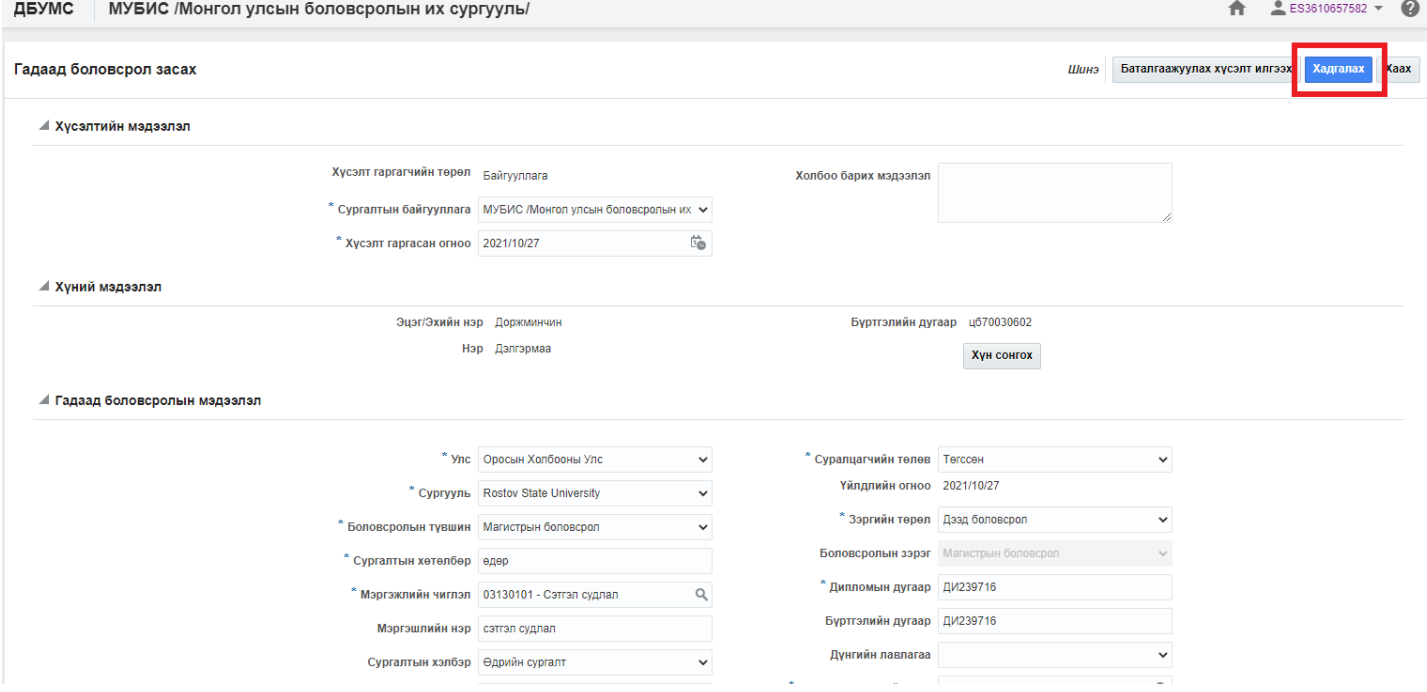